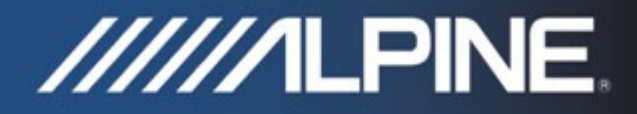

## **TRUCK-G800 Installation Manual**

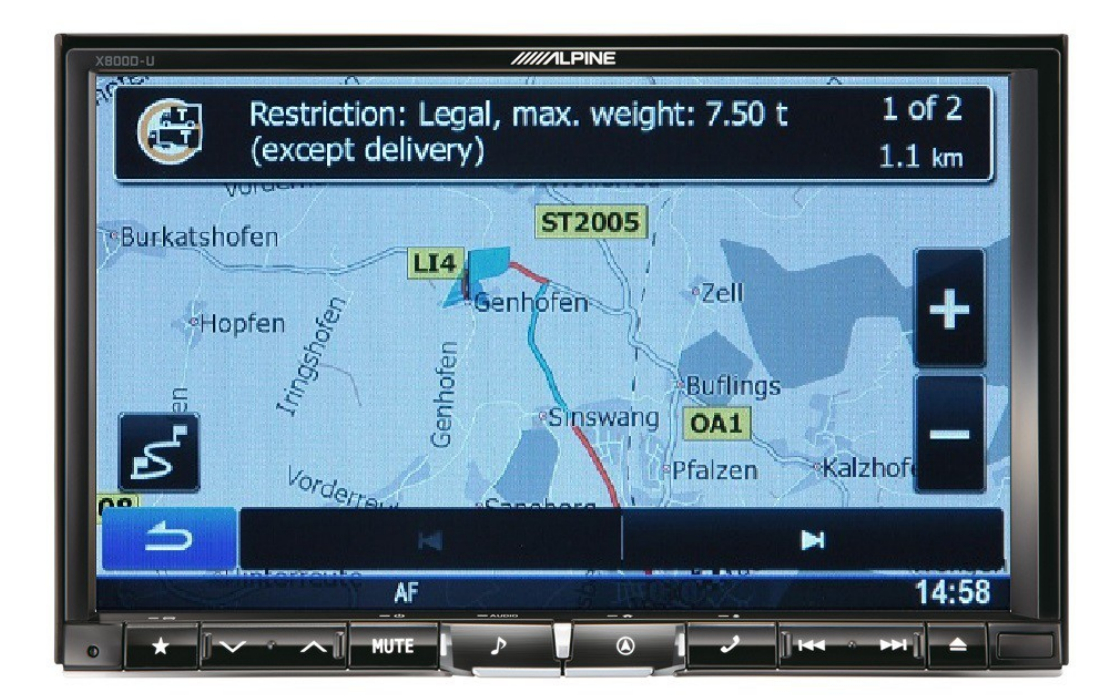

## **Trucking Software for INE-W987D / X800D-U / X800D-ML**

English September 2014, Version 1.0

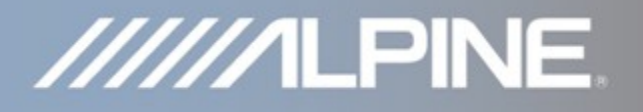

## **Installation instructions for INE-W987D / X800D-U / X800D-ML:**

The Software on the TRUCK-G800 SD card upgrades your INE-W987D and X800D-U / X800D-ML unit with the trucking feature. It can also be used for mobile homes and caravans.

- 1) Power on the navigation device.
- 2) Press the hard key "Open / Tilt", then, press the soft key "SD".
- 3) Remove the protective cover of the SD card and remove the SD card itself.
- 4) Insert the SD card TRUCK-G800 and attach the protective cover.
- 5) Press the soft key "Close".
- 6) Switch off ACC and wait a minute.

The navigation device is then ready to use.

## Please note:

Make sure to insert the TRUCK-G800 SD card before you access [https://alpine.naviextras.com](https://alpine.naviextras.com/) for map and content updates. After the SD card is inserted, trucking specific map and content updates will be available at [https://alpine.naviextras.com.](https://alpine.naviextras.com/)

How to adjust truck specific settings in the Navigation Software:

- 1) Press the hard key "Navigation" and touch the "Settings" symbol from the Navigation Main Menu.
- 2) Touch "Route Settings", and then touch "Vehicle".
- 3) For mobile homes and caravans: Select "Default Car". For trucks (heavy good vehicles): Select "Default Lorry".
- 4) Touch the "Settings" symbol in the "Default Car" / "Default Lorry" selection bar to access the settings menus for the trucking feature allowing you to customize and adjust values applicable to your vehicle.